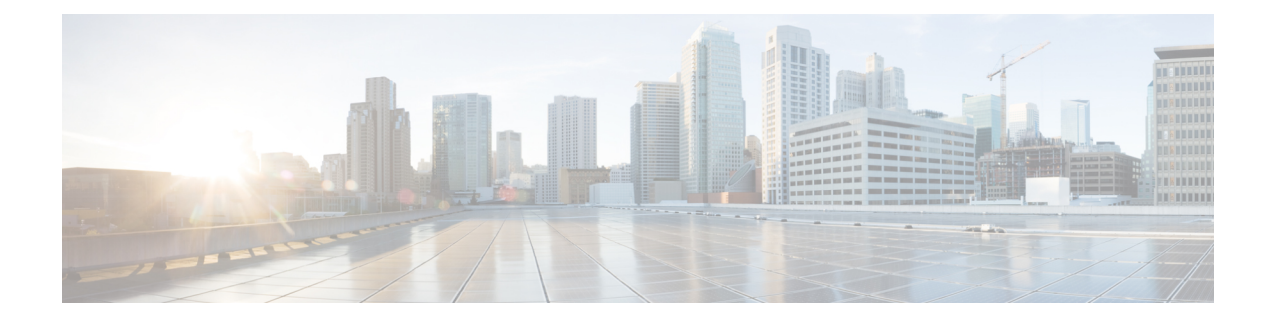

# **Cisco UCS CPA Workflows**

This chapter contains the following sections:

- [Workflows](#page-0-0) for Big Data, on page 1
- About Service [Requests](#page-3-0) for Big Data, on page 4

## <span id="page-0-0"></span>**Workflows for Big Data**

Cisco UCS Director Express for Big Data defines a set of workflows in the **UCS CPA** folder under **Orchestration** page.

- UCS CPA Multi-UCSM Hadoop Cluster WF—This workflow is triggered if you use multiple UCSM Hadoop accounts.
- UCS CPA Multi-UCSM Splunk Cluster WF—This workflow is triggered if you use multiple UCSM Splunk accounts.
- UCS CPA Single UCSM Server Configuration WF—This workflow istriggered for every UCSM account.
- UCS CPA Node Bare Metal—This workflow is triggered per node in the cluster.
- UCS CPA Node Bare Metal with Storage Profile WF—This workflow is triggered using Cisco UCS S3260 storage server having SSD Server Boot Drive under SAS RAID controller to deploy OS.
- Disk group policies are automatically created in the Cisco UCS Director Express for Big Data using workflows only for Cisco UCS Manager 3.2 or later version. **Note**

#### **Table 1: Disk Group Policy**

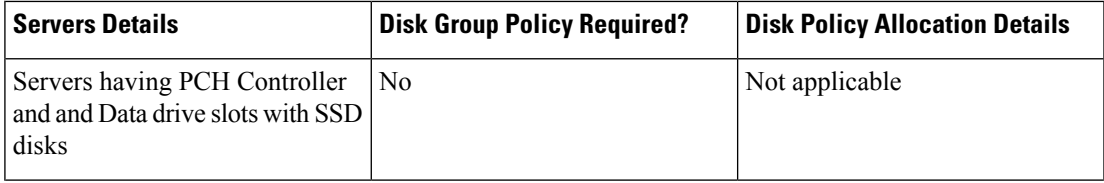

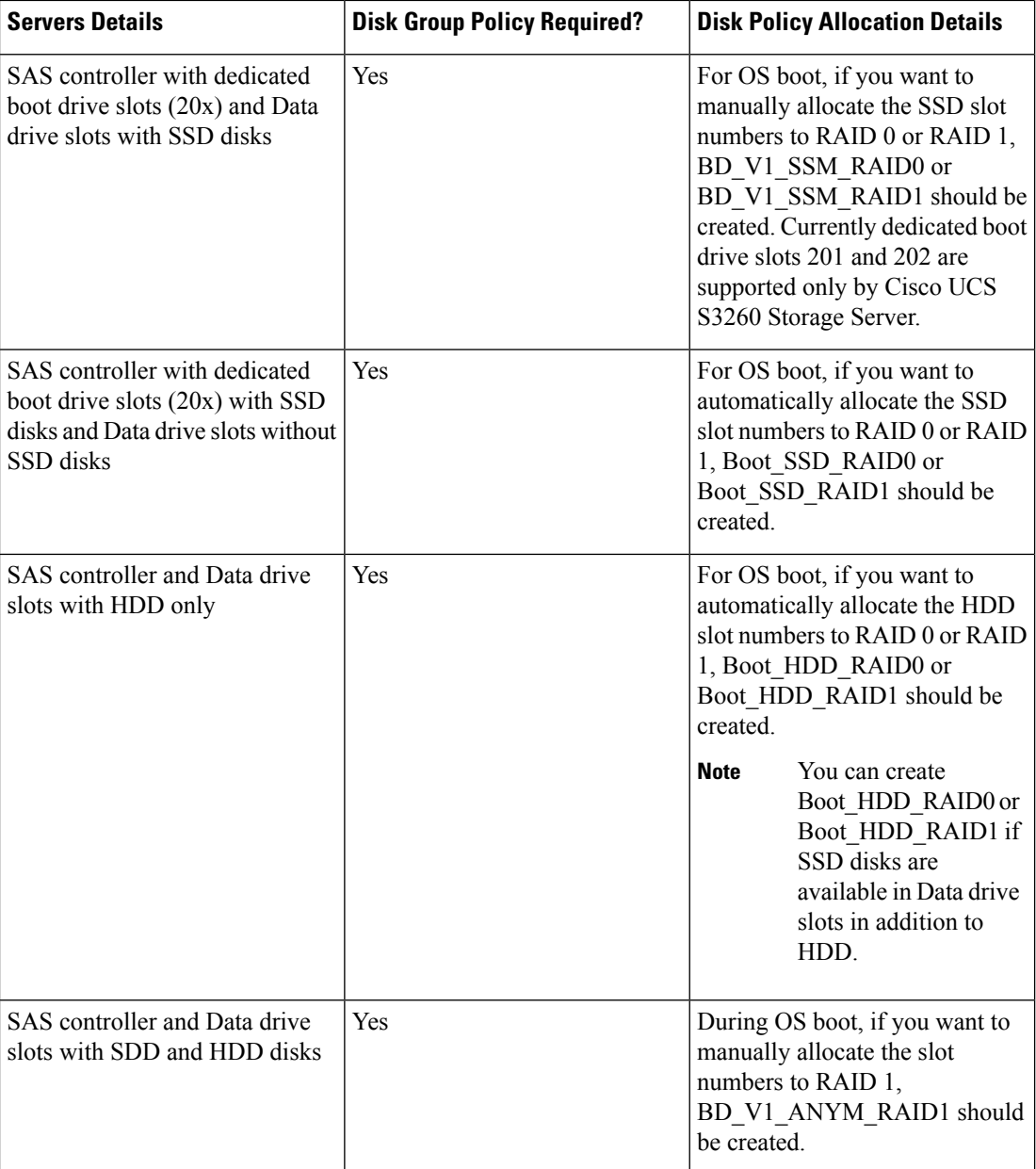

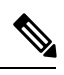

In some cases, **Wait for Complete Association** might fail for Cisco UCS 326x storage servers during UCS CPA Node Bare Metal with Storage Profile after a time out. In such cases, association process might have already failed after **Bind UCS Service Profile to Template** post 90% of FSM with Storage System initialisation error. You need to perform a re-acknowledgement on the Cisco UCS server and resubmit the Bare Metal workflow. **Note**

- UCS CPA Delete Node—This workflow is triggered if you delete a node from the Hadoop cluster.
- UCS CPA Cloudera Add Live Node—This workflow is triggered if you add a Live Node for Cloudera.
- UCS CPA MapR Add Live Node—This workflow is triggered if you add a Live Node for MapR.
- UCS CPA Hortonworks Add Live Node—This workflow is triggered if you add a Live Node for Hortonworks.
- UCS CPA Add New Disks—This workflow is triggered if you add new disks.
- UCS CPA Configure NFS Clients and Servers—This workflow is triggered if you configure NFS clients and servers.
- UCS CPA Enable HTTPS Modify Protocol and Port Number for Hadoop—This workflow is triggered if you modify protocol and port numbers for Hadoop.
- UCS CPA Enable HTTPS Modify Protocol and Port Number for Splunk—This workflow is triggered if you modify protocol and port numbers for Splunk.
- UCS CPA Migrate Splunk Cluster to Multi-Site—This workflow is triggered if you want to migrate an existing Splunk cluster to a multi-site Splunk cluster.
- UCS CPA Remove Disks—This workflow is triggered if you remove disks.
- UCS CPA Splunk Upgrade—This workflow is triggered if you upgrade the Splunk cluster.
- UCS CPA Instant Hadoop Cluster WF—This workflow is triggered if you create an instant Hadoop cluster based on the node count and other mandatory inputs such as the IP address range, memory, and number of interfaces. Cisco UCS Director Express for Big Data automatically creates one UCS service profile and a Hadoop cluster profile template at the back end that are required to create an instant Hadoop cluster. This saves you the effort of manually creating a service profile and a cluster profile.
- UCS CPA Customized Hadoop Cluster WF—This workflow is triggered if you choose to use a specific UCS service profile. A Hadoop cluster profile template with the specified number of nodes to be created in the Hadoop cluster.
- UCS CPA Disable High Availability WF—This workflow istriggered when you disable high availability.
- UCS CPA Enable High Availability WF—This workflow is triggered when you enable high availability.
- UCS CPA Shutdown Big Data Cluster WF—This workflow is triggered when you shut down the Hadoop cluster.
- UCS CPA Start Big Data Cluster WF—This workflow is triggered when you power up the Hadoop cluster.
- UCS CPA Splunk Add Live Archival Node—This workflow istriggered when if you add a Live Archival Node for Splunk.
- UCS CPA Upgrade Cluster WF—This workflow is triggered when you upgrade the Hadoop cluster.
- UCS CPA Cloudera Add New Service WF—This workflow is triggered when you add a new service for Cloudera.
- UCS CPA MapR Add New Service WF–This workflow is triggered when you add a new service for MapR.
- UCS CPA Hortonworks Add New Service WF—This workflow is triggered when you add a new service for Hortonworks.

## <span id="page-3-0"></span>**About Service Requests for Big Data**

Cisco UCS Director Express for Big Data leverages Cisco UCS Director service requests and workflow orchestration for the overall deployment of Hadoop clusters. Each service request is a provisioning workflow that is created during a cluster creation.

For example, one UCS CPA Multi-UCSM Hadoop Cluster W/F, one Single UCSM Server Configuration W/F, and four UCS CPA Node Bare Metal W/Fs are created for a four-node Hadoop cluster. When the workflows are complete, the cluster is created under**Solutions** > **Big Data** > **Accounts**for that UCSM account.

A set of service requests is created under **Organizations** > **Service Requests** during a cluster creation.

- UCS CPA Multi-UCSM Hadoop Cluster WF—This workflow is triggered if you use multiple UCSM Hadoop accounts. It also applies when you create an instant or customized Hadoop cluster.
- UCS CPA Multi-UCSM Splunk Cluster WF—This workflow is triggered if you use multiple UCSM Splunk accounts. It also applies to when you create an instant or customized Splunk cluster.
- UCS CPA Single UCSM Server Configuration WF—This workflow istriggered for every UCSM account.
- UCS CPA Node Bare Metal—This workflow is triggered per node in the cluster.

The following service requests are created when you add a Bare Metal Node or a Live Node to the cluster.

- UCS CPA Cloudera Add Live Node—This workflow is triggered if you add a Live Node for Cloudera.
- UCS CPA MapR Add Live Node—This workflow is triggered if you add a Live Node for MapR.
- UCS CPA Hortonworks Add Live Node—This workflow is triggered if you add a Live Node for Hortonworks.
- UCS CPA BigInsights Add Live Node—This workflow istriggered if you add a Live Node for BigInsights.

The following service requests are created as explained, below:

- UCS CPA Disable High Availability WF—This workflow istriggered when you disable high availability.
- UCS CPA Enable High Availability WF—This workflow is triggered when you enable high availability.
- UCS CPA Shutdown Big Data Cluster WF—This workflow istriggered when you shut down the Hadoop cluster.
- UCS CPA Start Big Data Cluster WF—This workflow is triggered when you power up the Hadoop cluster.
- UCS CPA Upgrade Cluster WF—This workflow is triggered when you upgrade the Hadoop cluster.
- UCS CPA Cloudera Add New Service WF—This workflow is triggered when you add a new service for Cloudera.
- UCS CPA Hortonworks Add New Service WF—This workflow is triggered when you add a new service for Hortonworks.
- UCS CPA MapR Add New Service WF–This workflow is triggered when you add a new service for MapR.

Ш

• UCS CPA BigInsights Add New Service WF–This workflow is triggered when you add a new service for BigInsights.

For more information on the service requests and workflows, see the following guides:

- *Cisco UCS Director Self-Service Portal Guide*
- *Cisco UCS Director Orchestration Guide*

## **Monitoring Service Requests for Big Data**

#### **Before you begin**

Create and customize a Cluster Deploy Template to monitor a service request.

- **Step 1** Choose **Organizations** > **Service Requests**.
- **Step 2** Click **Service Requests**.
- **Step 3** Select the service request that you want to monitor and click **View Details**.

One of the following Request Status is displayed:

- Complete
- In Progress
- Cancelled
- Failed

## **Viewing UCS CPA Workflow Tasks**

From the **Service Request Status** screen, you can view the following:

- Workflow Status
- Log
- Objects Created and Modified
- Input/Output

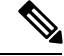

**Note** You can only modify inputs for failed service requests.

**Step 1** Choose **Organizations** > **Service Requests**.

You can see the list of user-specific service requests added to a specific group. For example, All User Groups.

**Step 2** Choose the **Service Request ID** that you want to view.

**Step 3** Double-click the **Service Request ID** that opens the **Service Request Status** screen. (You can also choose the Service Request ID by the workflow name associated with it, and click **View Details**. For example, choose the **UCS CPA Node Bare Metal** workflow and click **View Details**).

On the **Service Request Status** screen, you can view the following tasks for the workflow:

 $\mathbf{l}$ 

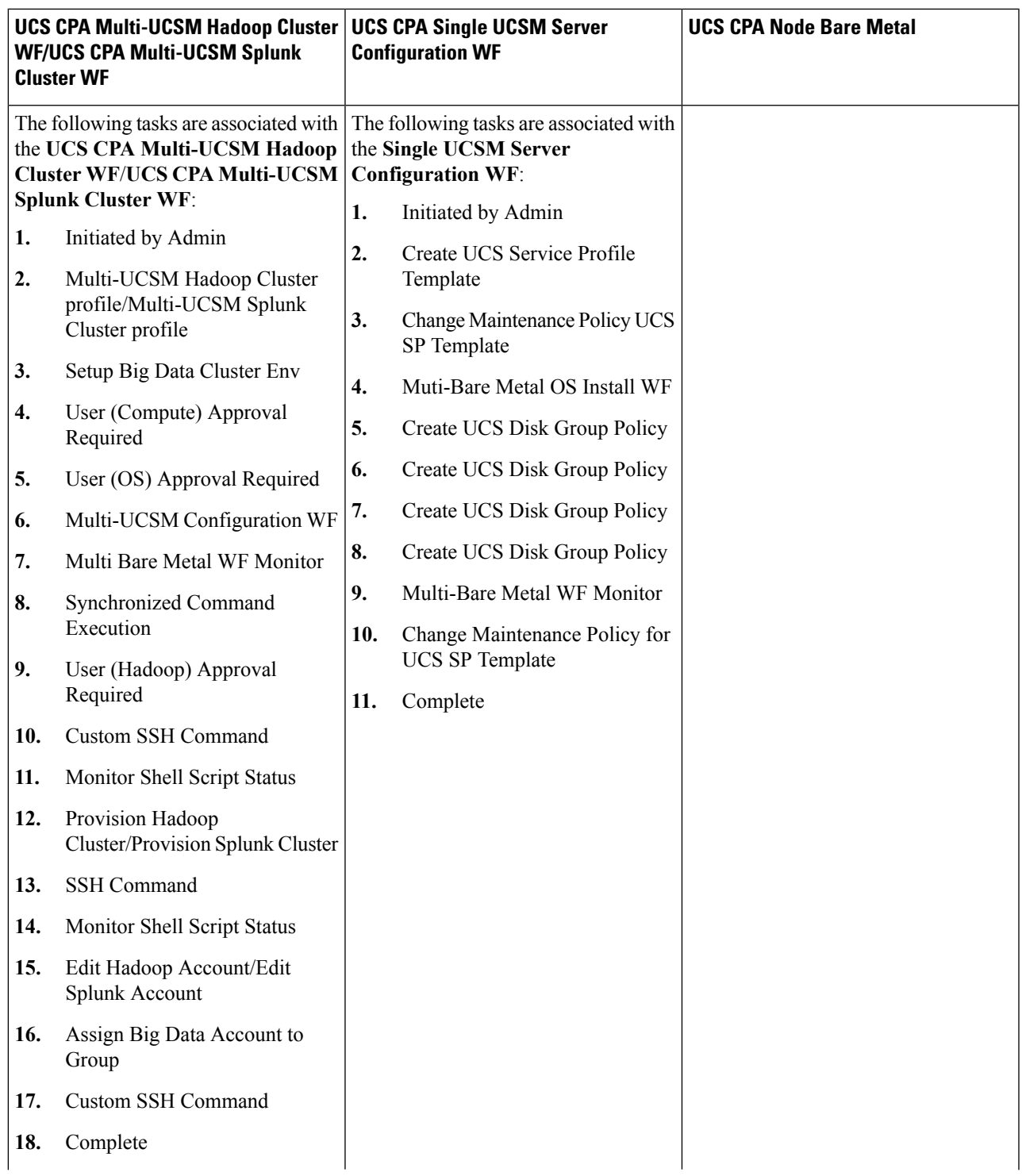

 $\mathbf l$ 

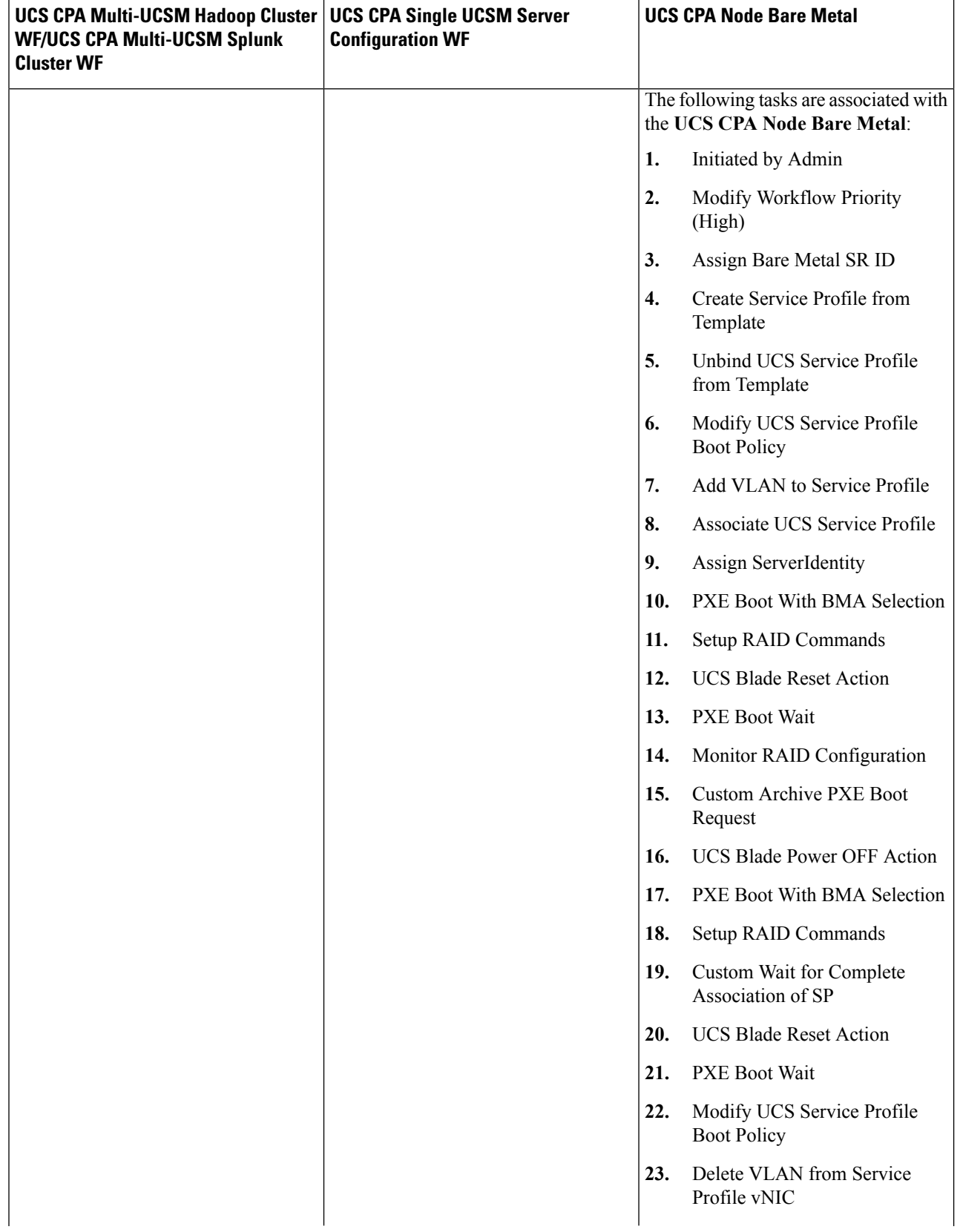

ı

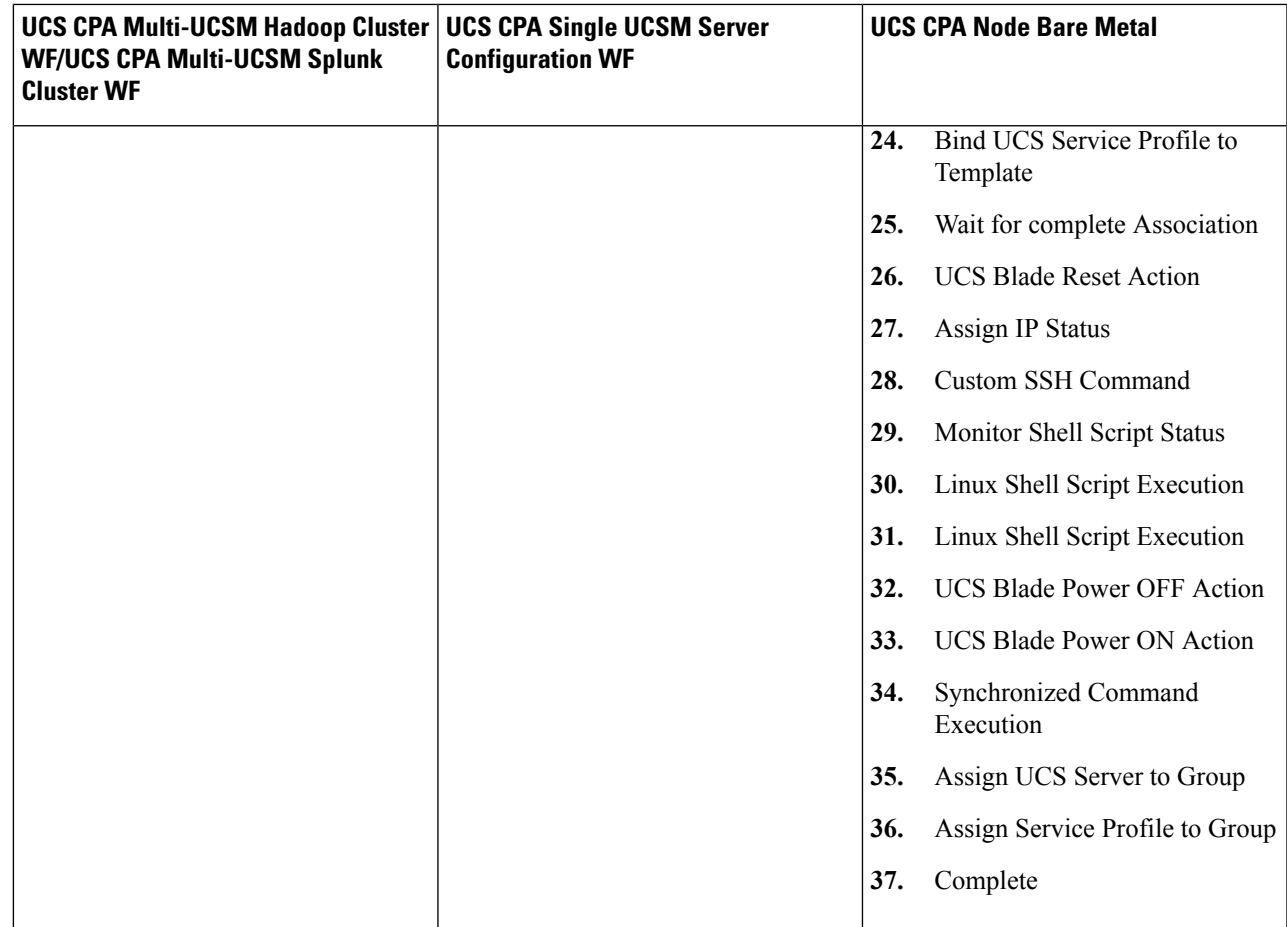

**Step 4** Click **Close**.

## **Workflow Customization to Deploy a Hadoop or Splunk Cluster**

You can customize the following UCS CPA workflows and use them to deploy a Hadoop or Splunk cluster. You can add installation packages (RPMs) required for your cluster environment in the Cisco UCS Director Express for Big Data Bare Metal Agent.

- Rename the UCS CPA Multi-UCSM Hadoop Cluster WF
- Rename the UCS CPA Multi-UCSM Splunk Cluster WF
- Rename the Single UCSM Server Configuration WF
- Rename the UCS CPA Node Bare Metal

## **Deploying a Hadoop or Splunk Cluster Through Workflow Customization**

#### **Before you begin**

For more information on workflow orchestration, see the *Cisco UCS Director Orchestration Guide*.

- Customize UCS CPA Node Bare Metal workflows that you want to use in the cloned Single UCSM Server Configuration WF.
- Customize the Single UCSM Server Configuration WF that you want to use in the UCS CPA Multi-UCSM Hadoop Cluster WF or UCS CPA Multi-UCSM Splunk Cluster WF.
- **Step 1** Choose **Orchestration**.
- **Step 2** Click the **UCS CPA** folder from **Workflows**.
- **Step 3** Double-click the workflow that you want to customize in the **Workflow Designer**. For instance, double-click the **UCS CPA Multi-UCSM Hadoop Cluster WF**.
- **Step 4** Double-click the **Muti-UCSM Configuration WF** task in the **Workflow Designer**.
- **Step 5** Click **Next** on the **Workflow Task Basic Information** page.
- **Step 6** On the User Input Mappings to Task Input Attributes page, select the attributes that you want to map to the workflow input fields or provide values in the next step. If necessary, check the **Map to User Input** check box to provide user inputs.
- **Step 7** Click **Next** on the **User Input Mappings to Task Input Attributes** page.
- **Step 8** Enter the task values which are not mapped to workflow inputs. For example, enter the name of the cloned Single UCSM Server Configuration WF in the **Workflow Name** field.
- **Step 9** Click **Revalidate** to validate task input values.
- **Step 10** Click **Next**.
- **Step 11** On the **User Output mappings to Task Output Attributes** page, select the attributes that you want to map to the workflow output fields.
- **Step 12** Check the **Map to User Output** check box and choose the value from the **User Output** drop-down list.
- **Step 13** Click **Submit**.

### **Assigning Big Data Accounts to User Groups**

- **Step 1** Choose **Orchestration** and click **Workflows**.
- **Step 2** Click **Add Workflow**.
- **Step 3** On the **Add Workflow Details** page, enter the workflow name and choose a folder. Click **Next**.
- **Step 4** On the **Workflow Task Basic Information** page, enter the required details and click **Next**.
- **Step 5** On the **User Input Mappings to Task Input Attributes** page, select the attributes that you want to map to the workflow input fields or provide values in the next step. If necessary, check the **Map to User Input** check box to provide user inputs..
- **Step 6** On the **User Input Mappings to Task Input Attributes** page, choose big data account type and big data account.

**Step 7** Check the **Assign Users** checkbox and click **Submit**. The big data accounts are assigned to specified users if the **Allow resource assignment to users** option is enabled in the **Users Groups** page. When the **Assign Users** checkbox is not checked, the big data accounts are assigned to a specified group.

### **Unassigning Big Data Accounts**

#### **Before you begin**

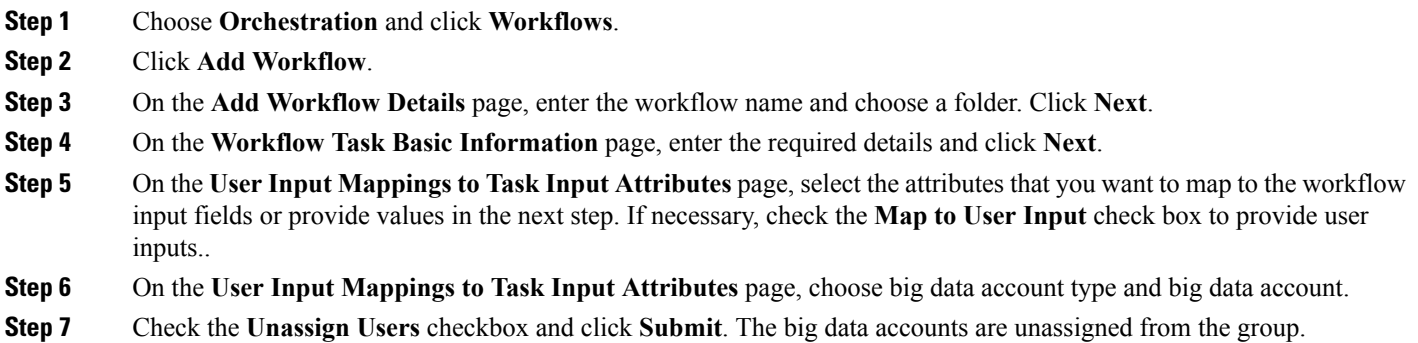

### **Cloning UCS CPA Workflows**

To customize cluster deployment through bare metal workflows, you can clone the following workflows in the UCS CPA folder:

- Clone the UCS CPA Node Bare Metal workflows.
- Rename the Single UCSM Server Configuration WF using the cloned UCS CPA Node Bare Metal workflows.
- Rename the UCS CPA Multi-UCSM Hadoop Cluster WF using the cloned Single UCSM Server Configuration WF.

#### **Step 1** Choose **Orchestration**.

- **Step 2** Click the **UCS CPA** folder from **Workflows** and choose the workflow that you want to clone.
- **Step 3** Click **Clone Workflow**.
- **Step 4** On the **Workflow Details** page of the **Clone Workflow** wizard, complete the following fields:

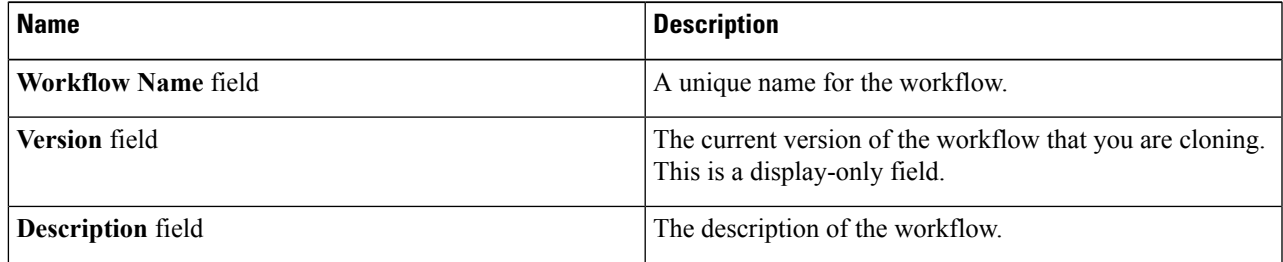

I

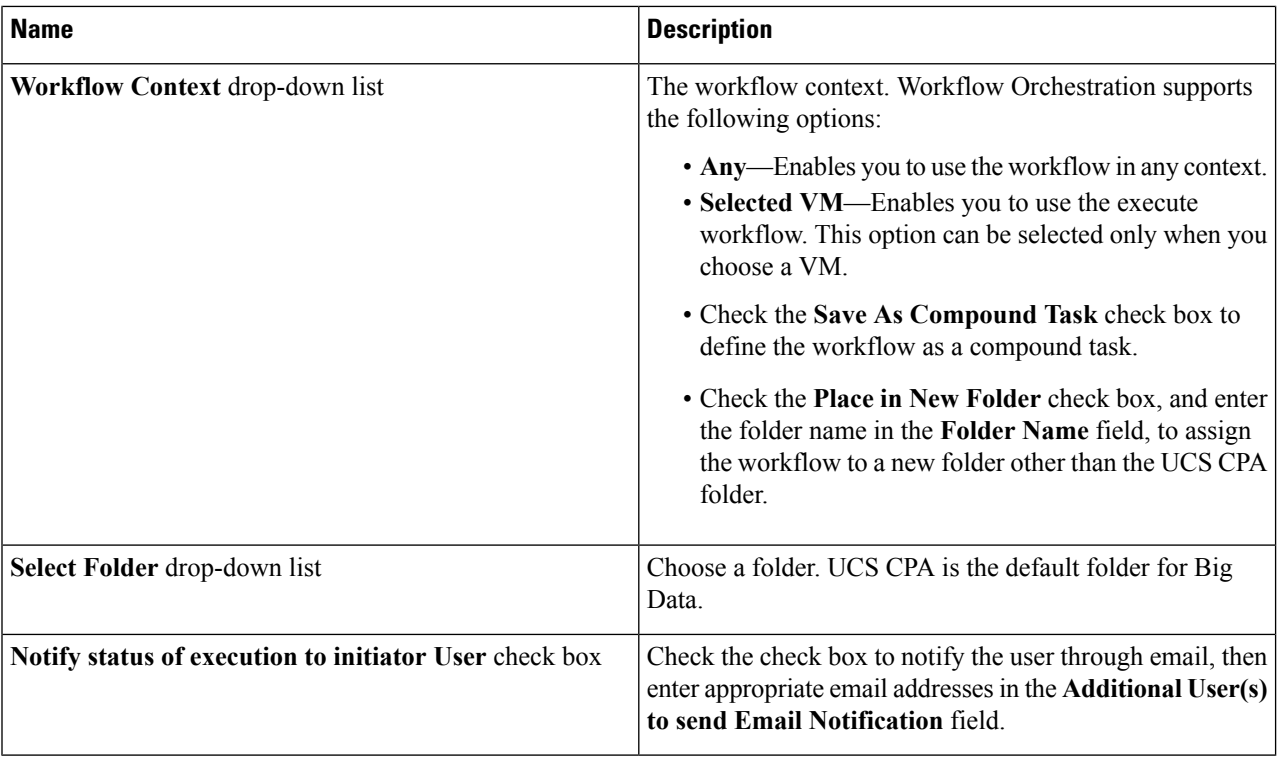

#### **Step 5** Click **Next**.

**Step 6** On the **Workflow User Inputs** page of the **Clone Workflow** wizard, complete the following fields:

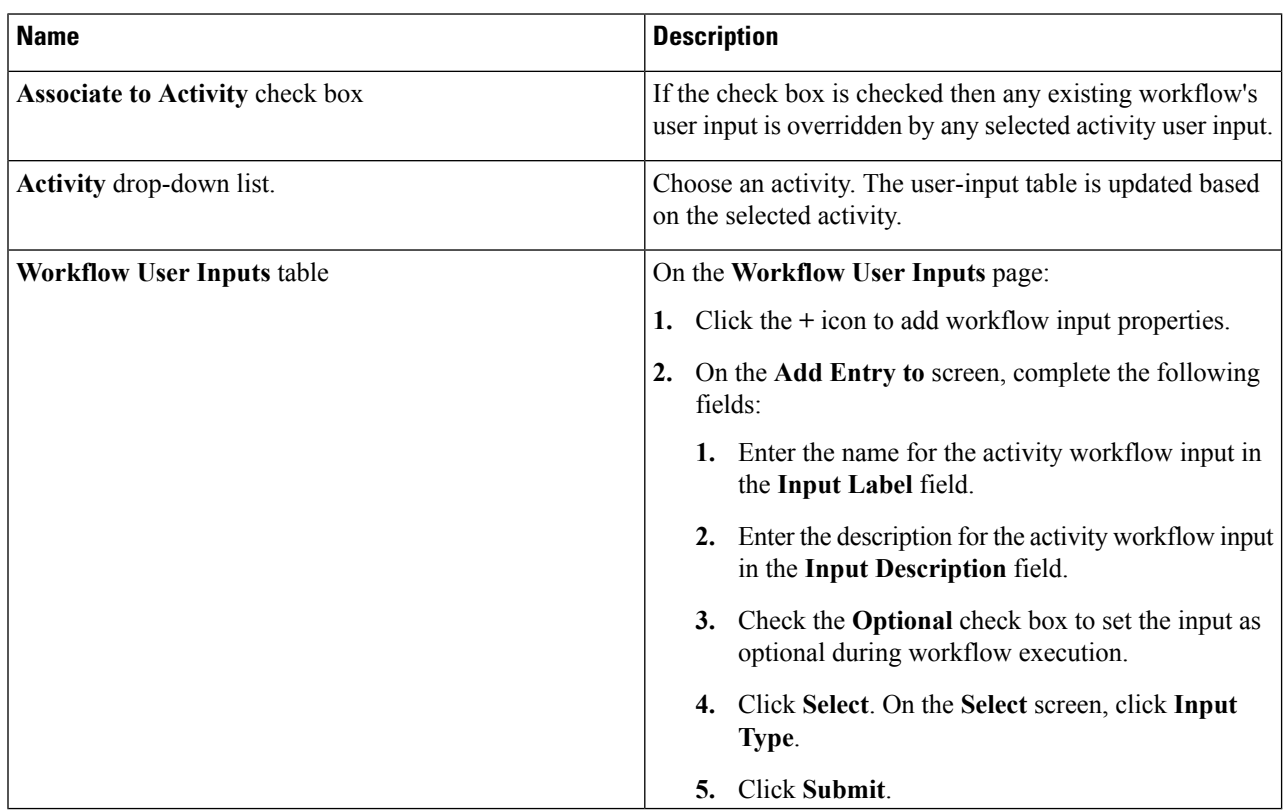

#### **Step 7** Click **Next**.

#### **Step 8** On the **Workflow User Outputs** page of the **Clone Workflow** wizard, do the following:

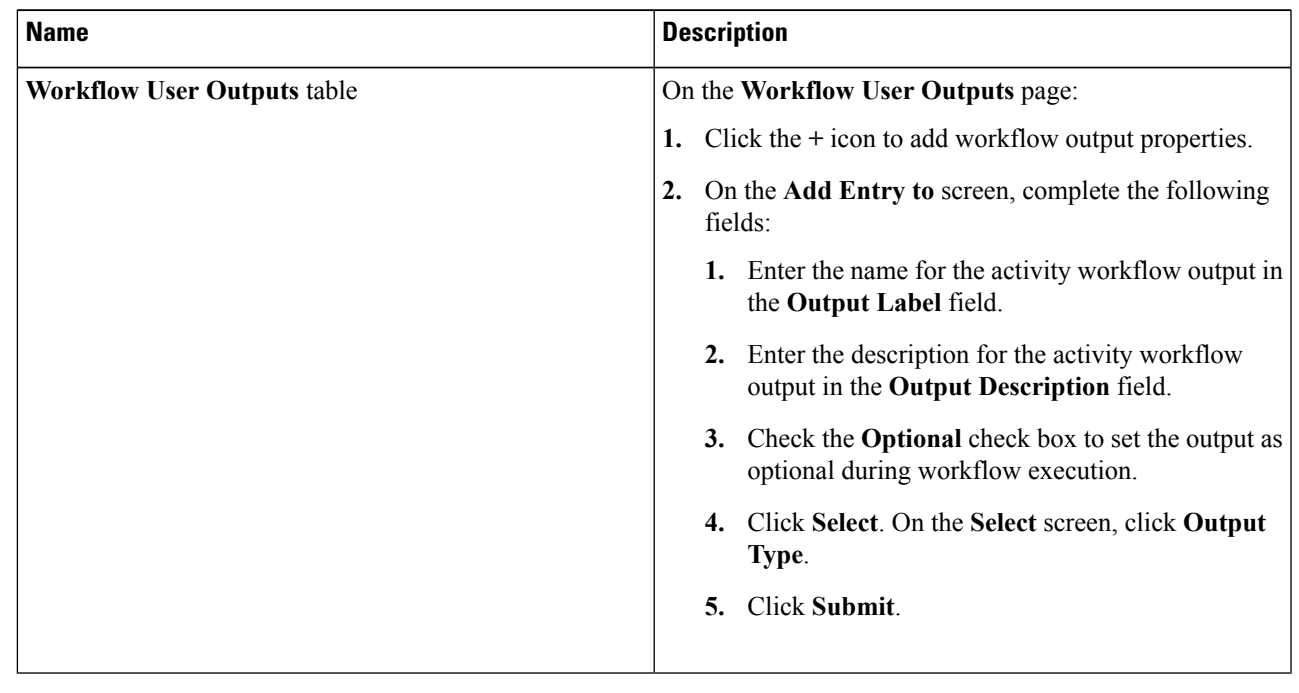

**Step 9** Click **Submit**.

 $\overline{\phantom{a}}$ 

**Cisco UCS CPA Workflows**

 $\mathbf I$ 

∎